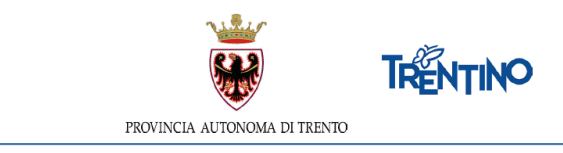

# **DOMANDA DI TRASFORMAZIONE DEL RAPPORTO DI LAVORO PERSONALE DOCENTE ed ASSISTENTI EDUCATORI**

# **anno scolastico 2020/2021**

# **ISTRUZIONI PER APPROVARE LA DOMANDA**

Accedi all'indirizzo **[nsd.provincia.tn.it](https://nsd.provincia.tn.it/)** che ti veicola alla pagina di Login.

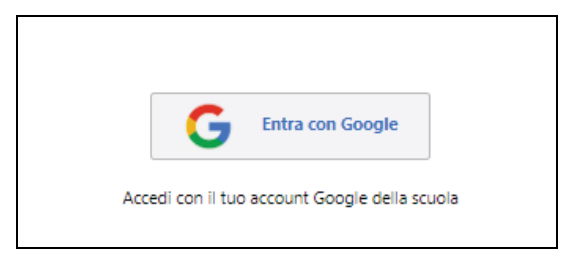

Il presente manuale riporta le sole informazioni tecniche per la compilazione.

#### *Accedi al sistema*

Seleziona "Entra con Google" ed accedi inserendo il tuo indirizzo di posta istituzionale *[nome.cognome@provincia.tn.it](mailto:nome.cognome@provincia.tn.it)* oppure *[nome.cognome@scuole.provincia.tn.it](mailto:nome.cognome@scuole.provincia.tn.it)* e la password.

### *Valuta le domande come dirigente scolastico*

Ti viene presentata la lista delle domande inviate del personale di cui sei responsabile.

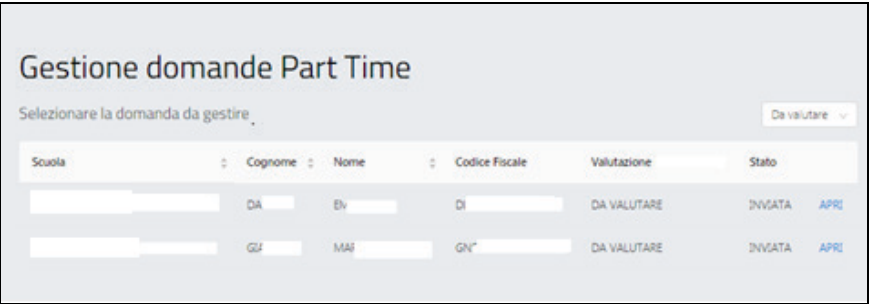

Selezionando APRI sulla riga da valutare, si apre la domanda con tutti i dettagli della richiesta non modificabili.

Caso 1 Richiesta **conforme**

Selezioni il pulsante conforme e confermi.

Viene inviata email alla persona con l'esito della valutazione e si conclude l'iter.

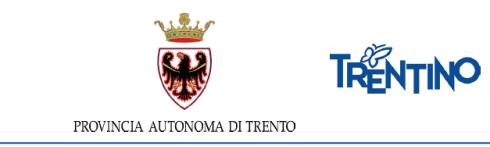

### Caso 2 Richiesta **da modificare**

Selezioni il pulsante **Mecessarie modifiche** e si aprono nuovi campi per modificare i dettagli della richiesta. A titolo di esempio:

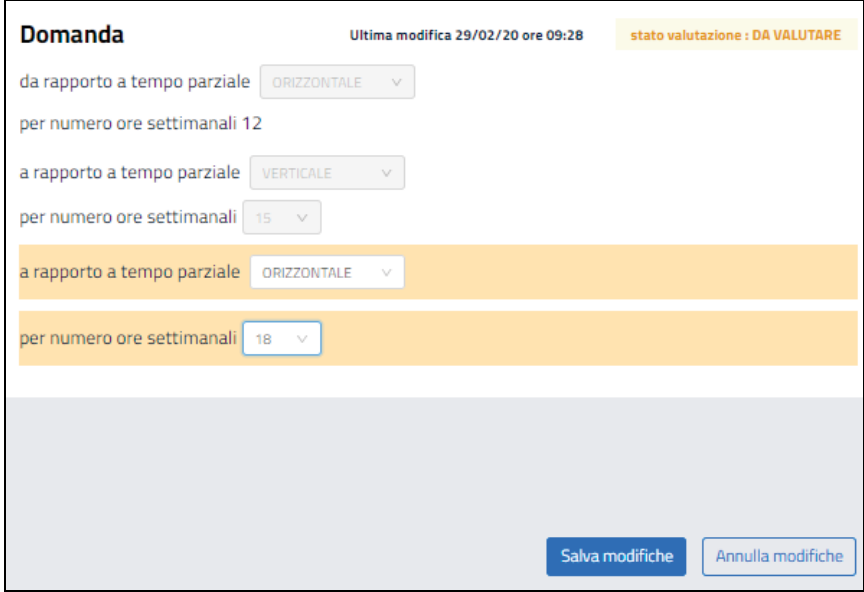

Selezioni Salva modifiche e torni all'elenco delle domande. Lo stato passa "IN VALUTAZIONE CON MODIFICHE" per consentire eventuali ulteriori variazioni prima della conferma definitiva.

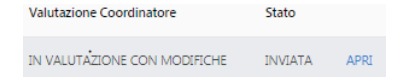

Selezionando APRI si apre la domanda con tutti i dettagli della richiesta, comprese le variazioni apportate.

Per annullare le modifiche, selezioni **Annulla modifiche** 

Per confermare le modifiche, è necessario indicare che "Il docente concorda" ed inserire la motivazione.

*Attenzione: la motivazione verrà riportata nell'email per l'insegnante a chiusura iter.*

Selezioni il pulsante conforme con modifiche e confermi.

Viene inviata email alla persona con l'esito della valutazione e si conclude l'iter.

## Caso 3 Richiesta **non conforme**

Selezioni il pulsante Nonconforme, inserisci la motivazione e confermi.

*Attenzione: la motivazione verrà riportata nell'email per l'insegnante a chiusura iter.*

Viene inviata email alla persona con l'esito della valutazione e si conclude l'iter.

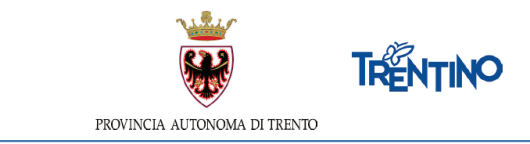

Per verificare che tutte le domande siano state valutate, applichi i filtri sullo Stato.

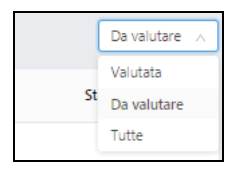

Valutata: presenta l'elenco delle domande confermate.

Da valutare: presenta l'elenco delle domande ancora da valutare.

Tutte: presenta l'elenco completo.

### *Accedi come segreteria della scuola*

Ti viene presentata la lista delle domande valutate dal dirigente, selezioni "Crea elenco" ed ottieni l'elenco definitivo riepilogativo.